## <span id="page-0-0"></span>**Secure VPN Citrix SSO**

MAC users will have to install an Antivirus Program in order for Citrix SSO App to install and pass the EPA check.

## Step-by-step guide

1. MAC users will have to install an Antivirus Program in order for Citrix SSO App to install and pass the EPA check. [Below are recommended Antivirus](https://www.avg.com/en-za/avg-antivirus-for-mac#pc) Programs:

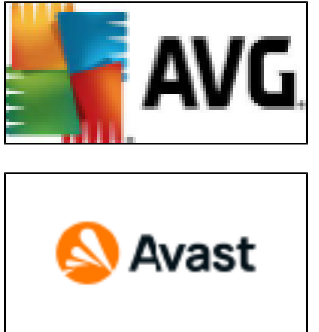

- 2. Download and Install AV product on MAC if required and make sure AV is updated.
- 3. Open APP store on MAC

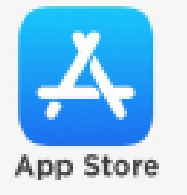

4. Search for "Citrix SSO"

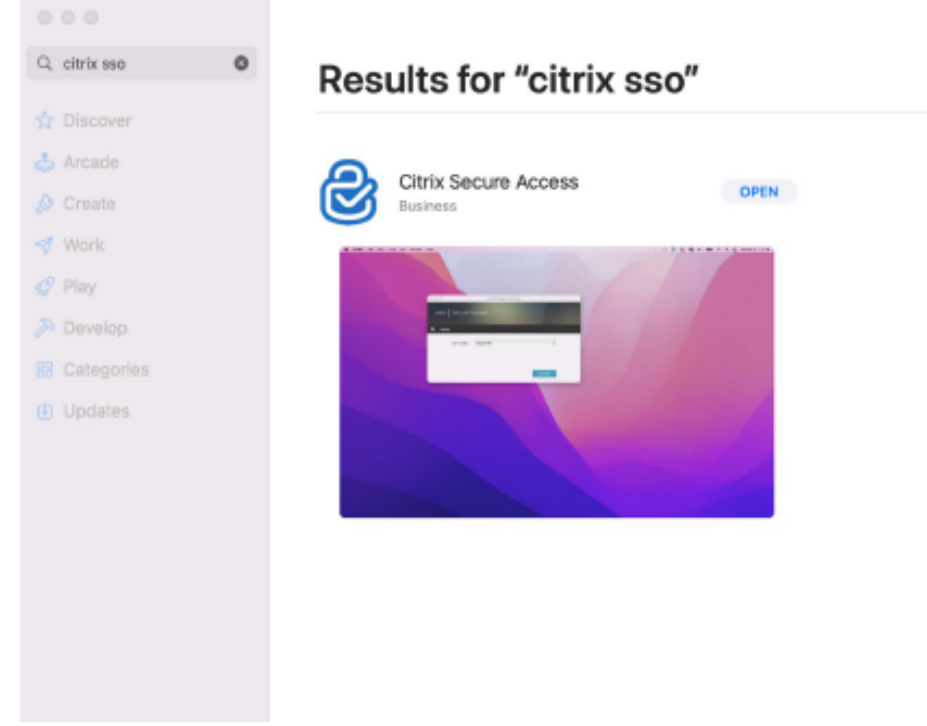

- 5. Download and install Citrix SSO App from App store.
- 6. The Citrix SSO app should automatically launch.

7. The following box will open and be prompt to enter a URL:

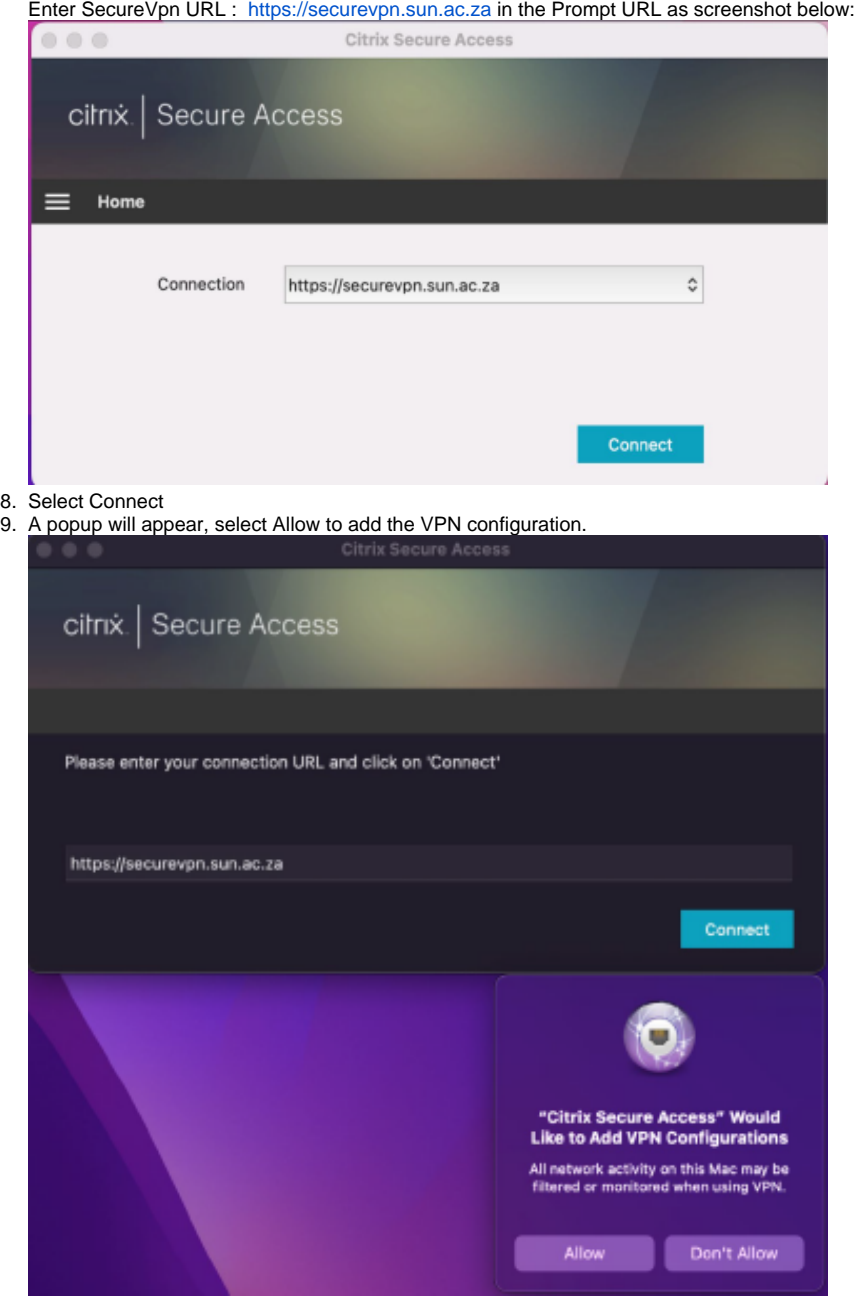

10. Another 2 popups will appear for Access to Desktop and Downloads. No Need to allow access to these folders, Click Dont't Allow.

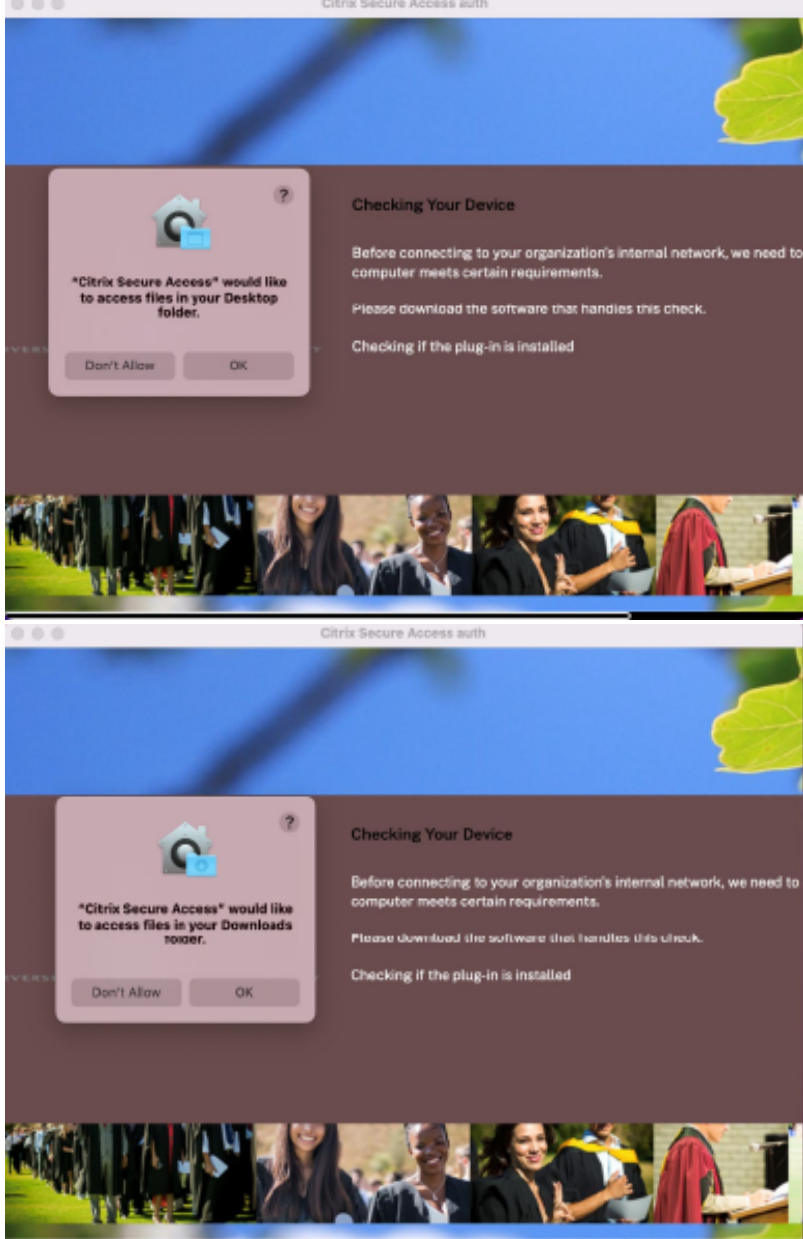

11. Citrix will now prompt you to Sign In and Authenticate. Please enter your University Email Address.

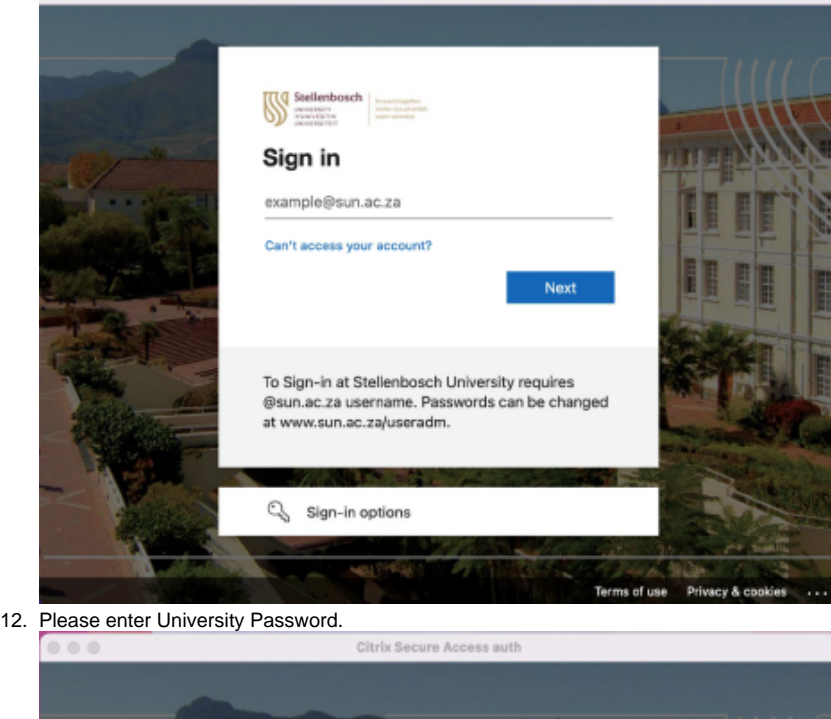

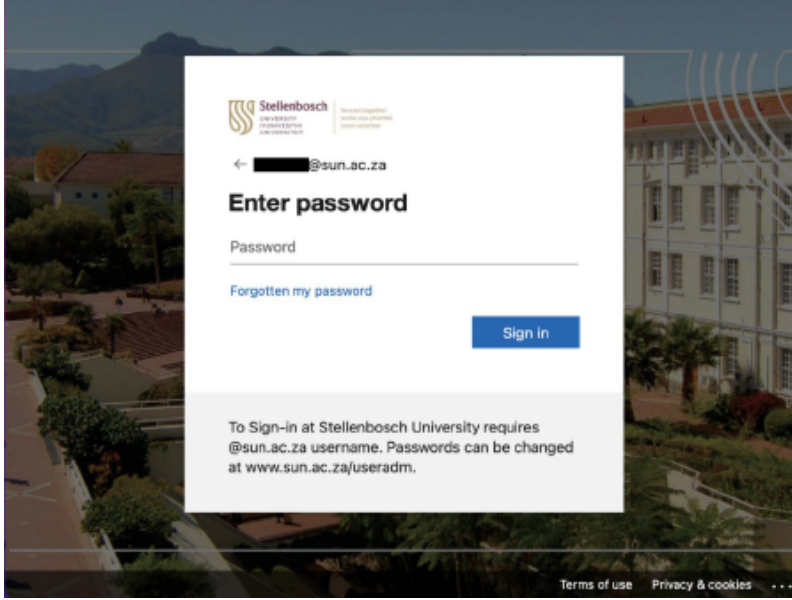

13. MFA Authentication will be displayed, please Authenticate via Call, Text or Authenticate App. Depending on what you selected when setting up MFA the first time.

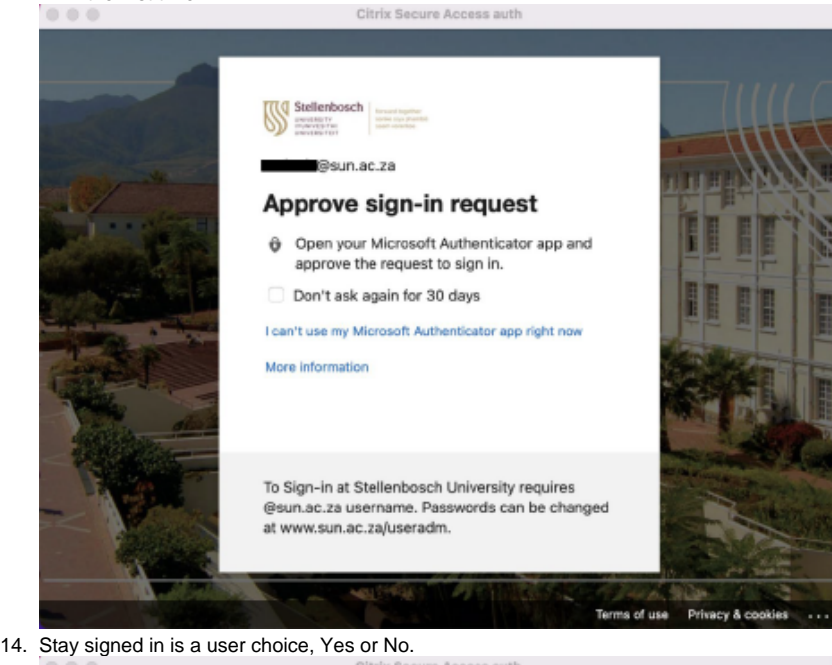

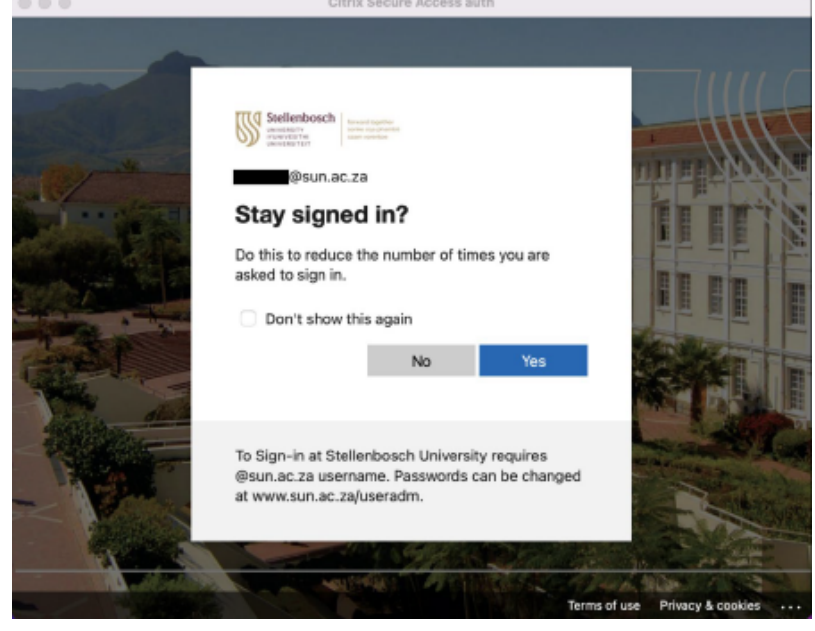

15. Citrix SSO App will now be established.

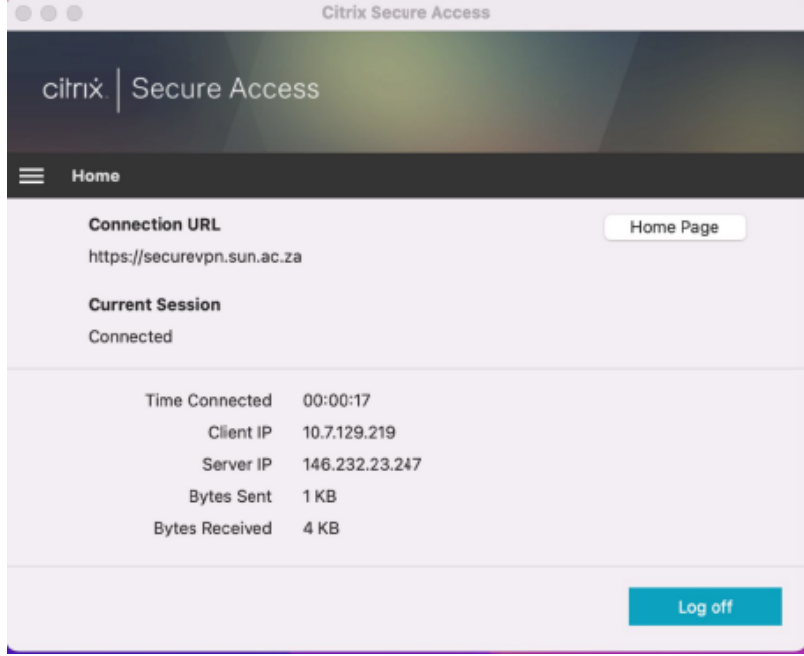

 $\odot$ 

## Related articles

- [Secure VPN Citrix SSO](#page-0-0)
- [RegisterMe! Windows device](https://servicedesk.sun.ac.za/kb/display/ITHUB/RegisterMe%21+Windows+device)
- [Wi-Fi connectivity](https://servicedesk.sun.ac.za/kb/display/ITHUB/Wi-Fi+connectivity)
- [ICT Charges \(ICT Student services\)](https://servicedesk.sun.ac.za/kb/pages/viewpage.action?pageId=20119954)
- [Software Distribution](https://servicedesk.sun.ac.za/kb/display/ITHUB/Software+Distribution)